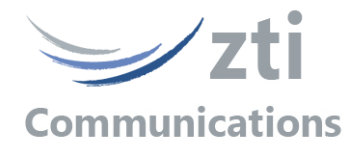

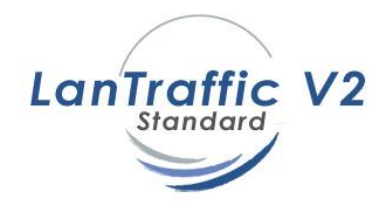

# *Version 1.7*

# *Automation Tool for LanTraffic V2 Add-on to automate operations with the LanTraffic V2 software*

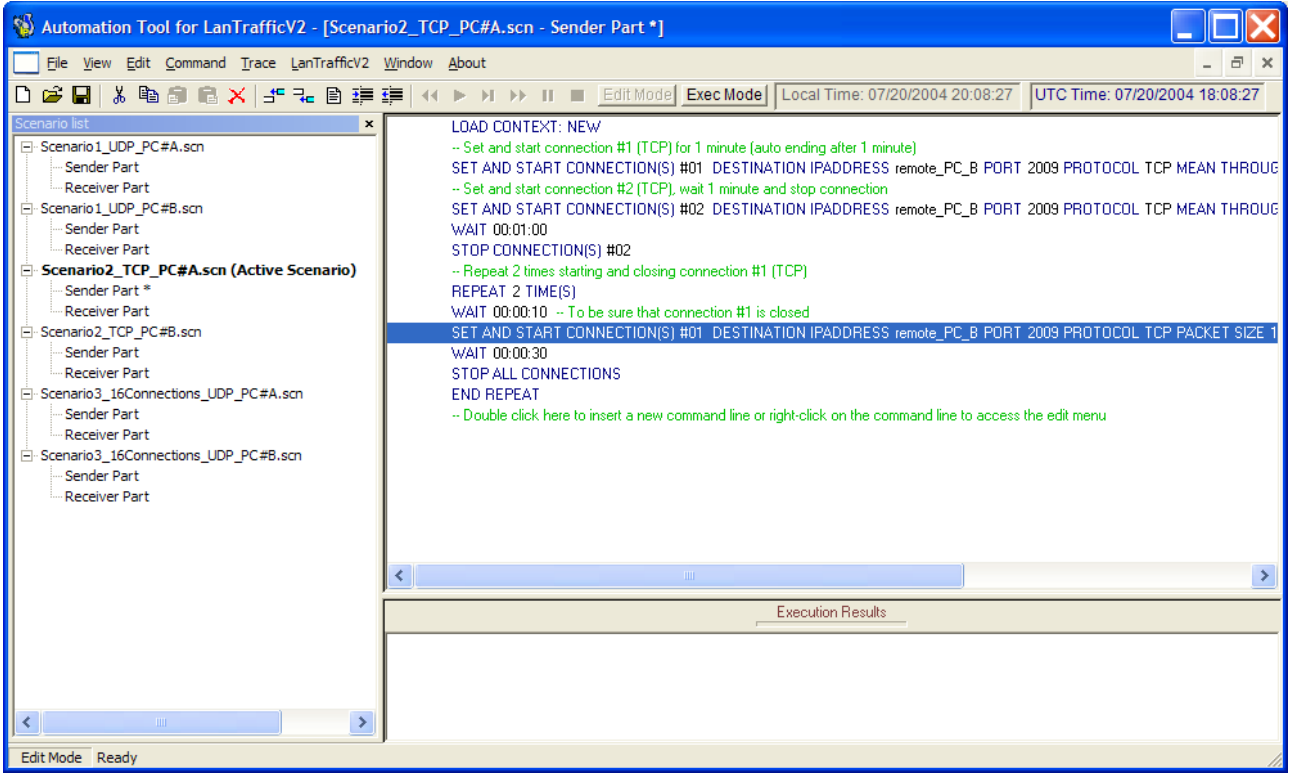

*The content of this User Guide is provided for informational use only. It is subject to change without notice and must not be used as a commitment by ZTI Communications.*

*ZTI Communications could not be liable for any direct or indirect damages caused by the software or User Guide imperfection.*

*The elaboration of this guide has been made to be as accurate as possible. We hope that you will find all the information required to use our software in a convenient way. Failing to do so, do not hesitate to contact us at Communications [support@zti-communications.com.](mailto:support@zti-communications.com)*

*Except when allowed by license agreement between ZTI Communications and the End User, no part of this guide or the software may be reproduced, transmitted in any form or by any means.*

*This guide allows discovering the "Automation Tool for LanTraffic V2" software and is not an exhaustive user manual.* 

#### *To contact us:*

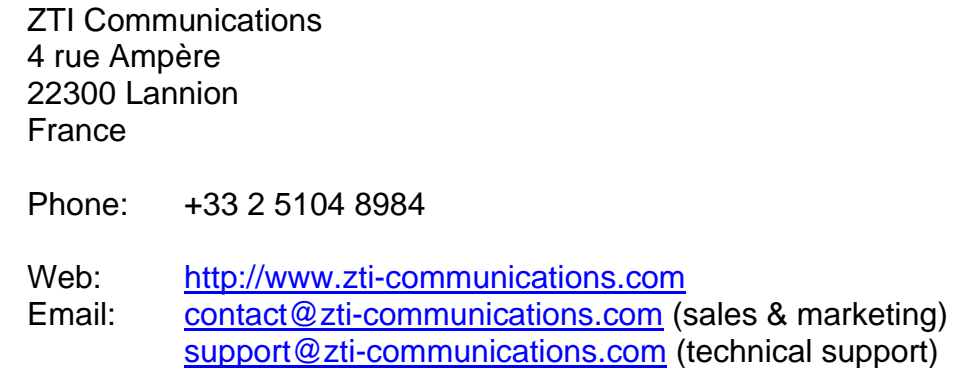

#### **Copyrights**

Copyright ZTI Communications 2014-2022. All rights reserved.

The software described in this manual is protected by a License Agreement and may only be used in accordance with the terms of this agreement.

No part of this manual may be copied, reproduced, translated, or recorded by any mean without prior written consent from ZTI Communications.

All products and company names mentioned in this document are trademarks or registered trademarks of their respective owners.

### **Software License Agreement**

This is an agreement between you (legal entity or physical person) and ZTI Communications.

#### • **COPYRIGHT**

The enclosed Software and documentation (here after called the Products) remains the property of ZTI Communications. French copyright laws and international treaties protect the products. ZTI Communications grants you the right to use the products according to the following:

#### • **USE OF THE SOFTWARE**

You may:

- Install the software on the hard disk of your system accordingly with the software protection described in the next paragraph.
- Make one backup copy of the software, provided that this copy is not used or install on any computer.
- Use the Products properly.

In accordance with copyright and patent laws, the Licensee undertakes:

- To use the Products only for its own use
- Not to modify the Products
- Not to make illegal copy of the Products
- Not to give, rent, sublicense or sale the Products
- To protect and respect ZTI Communications and Products reputation.

#### • **SOFTWARE PROTECTION**

**Automation Tool for LanTraffic V2** is licensed on a workstation basis. You will need to purchase a separate license for each machine that you install it on.

#### • **LIMITED WARRANTY**

Software is supplied without any express or implied warranty regarding the performances or results obtained using the Products.

ZTI Communications warrants that software media (i.e. CD-ROM) will be free of material defects for a ninety (90) days period following purchase. The limited warranty applies to the media and not the information contained on it. If the media does not comply with this limited warranty, the only remedy is the replacement of the media software. In no event, ZTI Communications will be liable for any kind of direct or indirect damages caused by the Products.

#### • **COURT OF LAW**

French laws will govern this agreement.

The court of SAINT-BRIEUC (France) shall finally settle all disputes arising out of or in connection with this Agreement.

#### **For further information, please contact: ZTI Communications customer support department ZTI Communications**

4 rue Ampère 22300 LANNION France

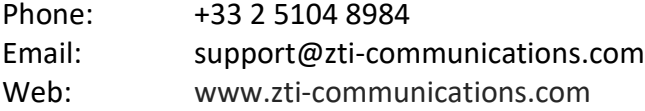

### **Table of Contents**

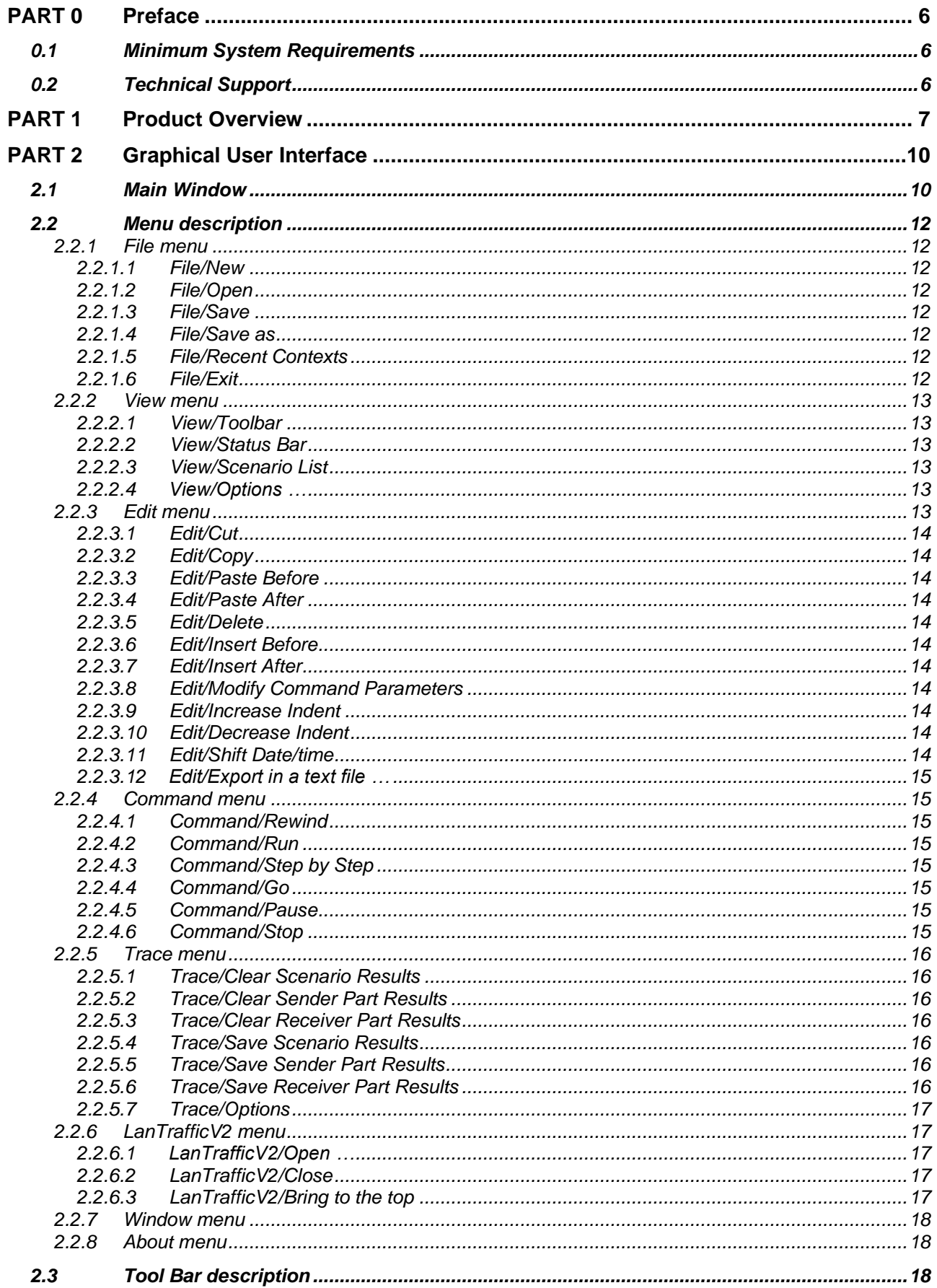

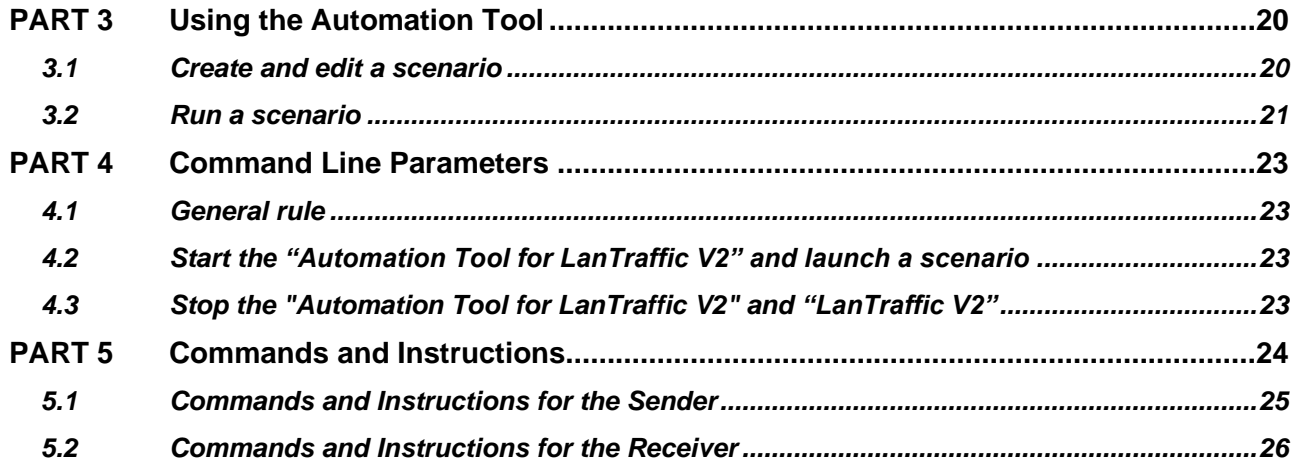

### <span id="page-5-0"></span>**PART 0 Preface**

### <span id="page-5-1"></span>*0.1 Minimum System Requirements*

The **Automation Tool for LanTraffic V2** software requires the following minimum system requirement to operate properly:

- Windows Server 2008 or Server 2012, Windows Seven to 11
- Pentium processor with 512 MB memory
- 1024 x 768 display and DPI setting = Normal size (96 DPI)
- 15 MB free hard disk space

### <span id="page-5-2"></span>*0.2 Technical Support*

ZTI Communications Technical support can assist you with all your technical problems, from installation to troubleshooting.

Before contacting technical support, please read the relevant sections of the product documentation and record the following information:

- Product name and version.
- Demo version or licensed product.
- System configuration.
- Problem details: settings, error messages...
- If the problem is repeatable, the details of how to create the problem.

You can contact Technical Support by:

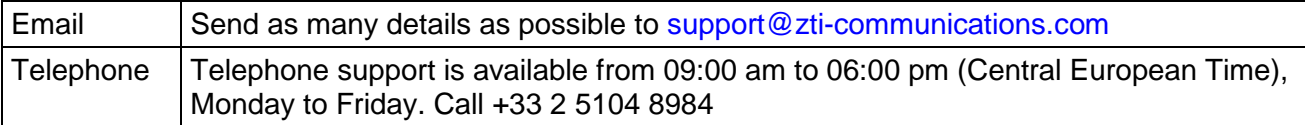

# <span id="page-6-0"></span>**PART 1 Product Overview**

The **Automation Tool for LanTraffic V2** software is an add-on tool for use with the **LanTraffic V2** software.

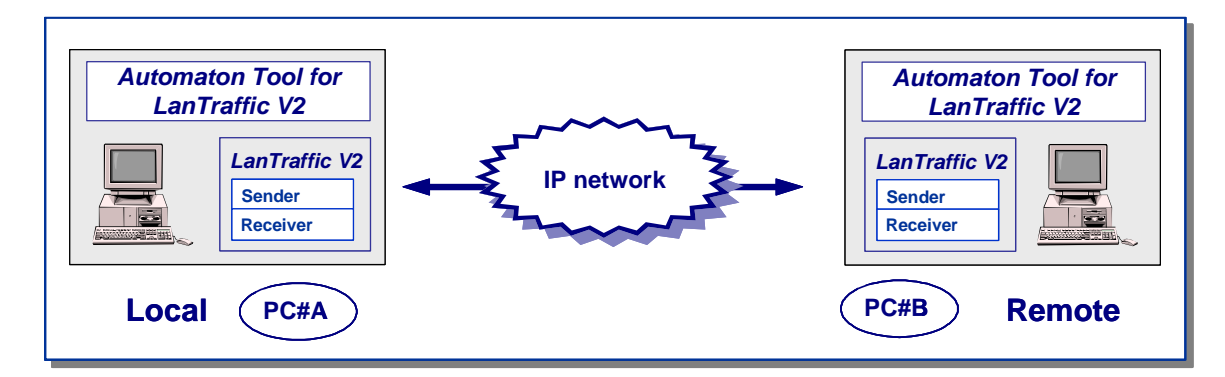

With this tool you can control and parameter the **LanTraffic V2** application by using a scenario.

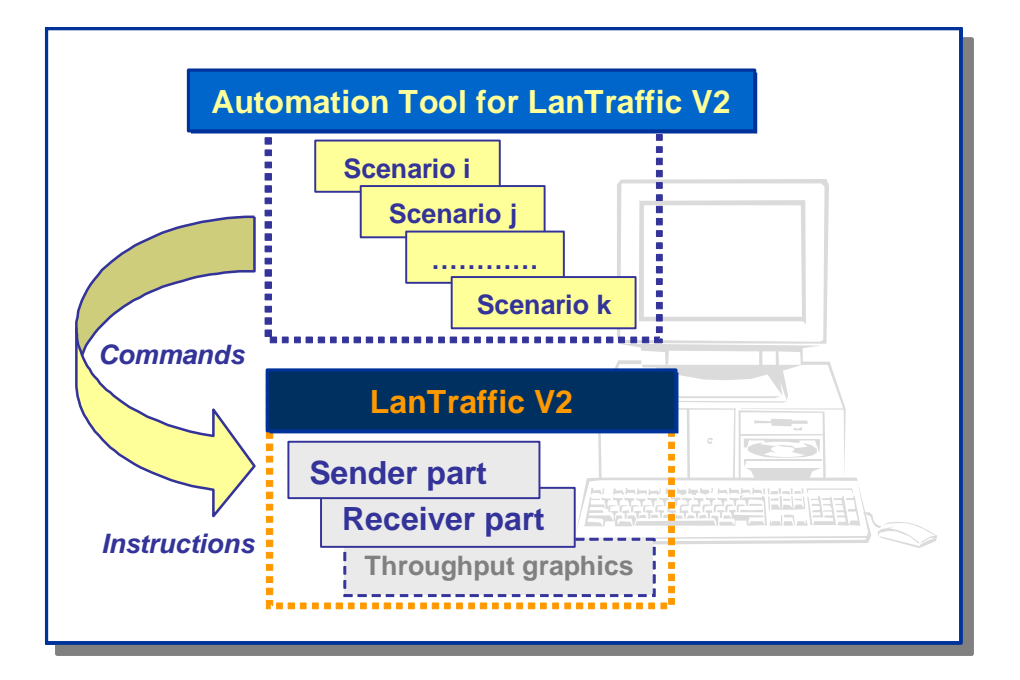

This Automation Tool is based on the notion of scenario. A scenario is a succession of commands and instructions.

A command is used to parameter and/or to activate a function of the **LanTraffic V2** software, for example: 'Start Receiver' (this command is equivalent by pressing manually the 'Start receiving traffic' button in the 'Receiver – Traffic + Statistics' tab of the **LanTraffic V2** software.

An instruction is used by the Automation Tool to realize a specific treatment: for example: 'Wait 10 seconds'.

*Note: max 20 scenarios can be opened at the same time.*

A scenario is composed of two entities:

- the **Sender part** to pilot the 'Sender' module of **LanTraffic V2**,
- the **Receiver part** to pilot the 'Receiver' module of **LanTraffic V2**.

The description of each command or instruction is shown in [PART 4](#page-22-0)

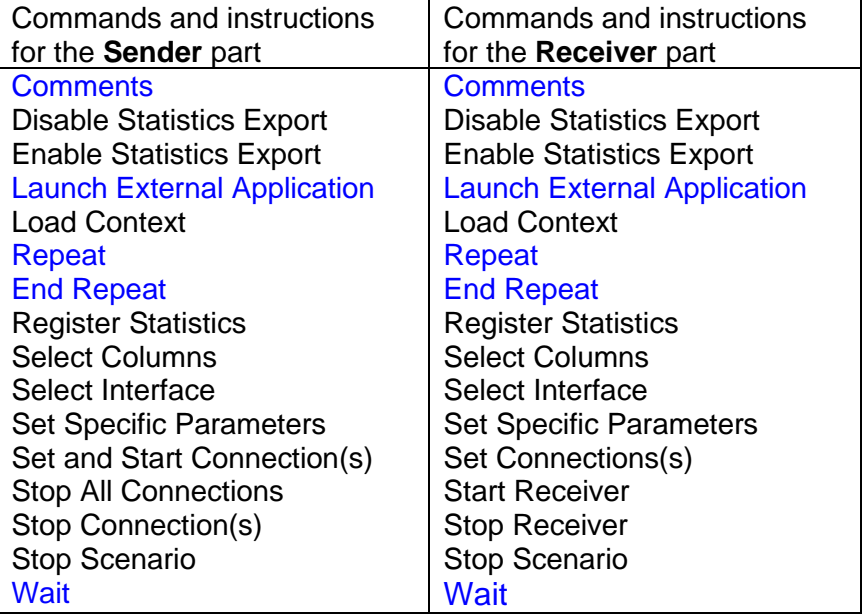

An example of scenario is displayed below, with the following configuration:

- PC#A is acting as the 'Local' machine with the scenario file: 'Scenario1\_UDP\_PC#A.scn'
- PC#B is acting as the 'Remote' machine with the scenario file: 'Scenario1\_UDP\_PC#B.scn'

#### **Contents of the Scenario1\_UDP\_PC#A.scn file**

**Sender Part**  Scenario File: Scenario1\_UDP\_PC#A.scn - Sender Part LOAD CONTEXT: NEW -- Set and start connection #1 (UDP) for 1 minute (auto ending after 1 minute) SET AND START CONNECTION(S)#01 DESTINATION IPADDRESS remote PC B PORT 2009 PROTOCOL UDP AVERAGE THROUGHPUT 512 kb/s PACKET SIZE 1024 bytes DSCP 00 DURATION 00:01:00 -- Set and start connection #2 (UDP), wait 1 minute and stop connection SET AND START CONNECTION(S)#02 DESTINATION IPADDRESS remote PC B PORT 2010 PROTOCOL UDP AVERAGE THROUGHPUT 512 kb/s PACKET SIZE 1024 bytes DSCP 00 WAIT 00:01:00 STOP CONNECTION(S)#02 -- Repeat 2 times starting and closing connection #1 (UDP) REPEAT 2 TIME(S) WAIT  $00:00:10$  -- To be sure that connection #1 is closed SET AND START CONNECTION(S)#01 DESTINATION IPADDRESS remote PC B PORT 2009 PROTOCOL UDP PACKET SIZE 1024 bytes INTERPACKETDELAY 50 ms DSCP 00 WAIT 00:00:30 STOP ALL CONNECTIONS END REPEAT

#### **Receiver Part**

Scenario File: Scenario1 UDP PC#A.scn - Receiver Part

Empty

#### **Contents of the Scenario1\_UDP\_PC#B.scn file**

**Receiver Part**  Scenario File: Scenario1 UDP PC#B.scn - Receiver Part LOAD CONTEXT: NEW SET CONNECTION(S)#01 PORT 2009 PROTOCOL UDP SET CONNECTION(S)#02 PORT 2010 PROTOCOL UDP START RECEIVER

**Sender Part** 

Scenario File: Scenario1 UDP PC#B.scn - Sender Part

Empty

To execute the scenario Scenario1\_UDP\_PC#A.scn, please proceed as follows:

- The **LanTraffic V2** and **Automation Tool for LanTraffic V2** software are running on PC #A and PC #B.
- First, the 'Scenario1 UDP PC#B.scn' file is loaded on PC #B (Remote) and started.
- Second, the 'Scenario1 UDP PC#A.scn' file is loaded on PC #A (Local).

Then define in the 'HOSTS' file of PC #A the following entries:

Remote PC B [IP address of PC #B]

Note: the 'HOSTS' file is installed in the directory C:\WINDOWS\SYSTEM32\DRIVERS\ETC

• You can then execute this scenario on PC #A

#### *Note:*

Three scenario examples are provided with the **Automation Tool for LanTraffic V2** with 2 files for each example.

Example 1: 2 UDP connections from PC#A to PC#B

- Scenario1\_UDP\_PC#A.scn (for PC#A)
- Scenario1\_UDP\_PC#B.scn (for PC#B)

Example 2: 2 TCP connections from PC#A to PC#B

- Scenario2 TCP PC#A.scn (for PC#A)
- Scenario2\_TCP\_PC#B.scn (for PC#B)

Example 3: 16 UDP connections from PC#A to PC#B

- Scenario3\_16Connections\_UDP\_PC#A.scn (for PC#A)
- Scenario3\_16Connections\_UDP\_PC#B.scn (for PC#B)

To execute these scenarios, proceed as described above.

These files are in the installation directory of **LanTraffic V2**.

# <span id="page-9-0"></span>**PART 2 Graphical User Interface**

# <span id="page-9-1"></span>*2.1 Main Window*

When the Automation Tool is started, the following main window is displayed:

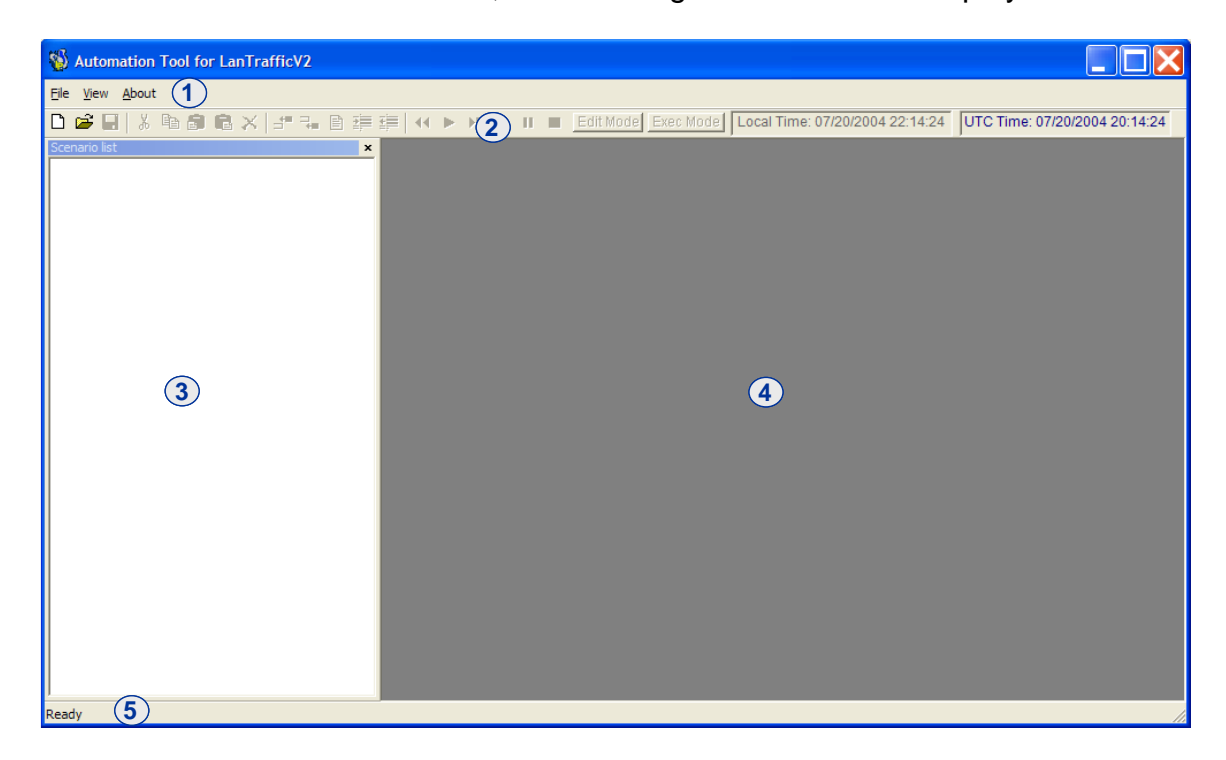

This main window is composed of four areas:

- **Area 1:** the **Menu Bar**
- **Area 2:** the **Tool Bar**
- **Area 3:** to display the list of opened scenarios
- **Area 4:** working area used for editing and running a scenario
- **Area 5:** the **Status Bar** is composed of two fields used for displaying information. The first field indicates the scenario working mode: Edit mode or Exec mode. The second field is used for contextual help information.

When a scenario is opened, the information is displayed in the areas 3 and 4 as shown below and the Menu Bar is enriched:

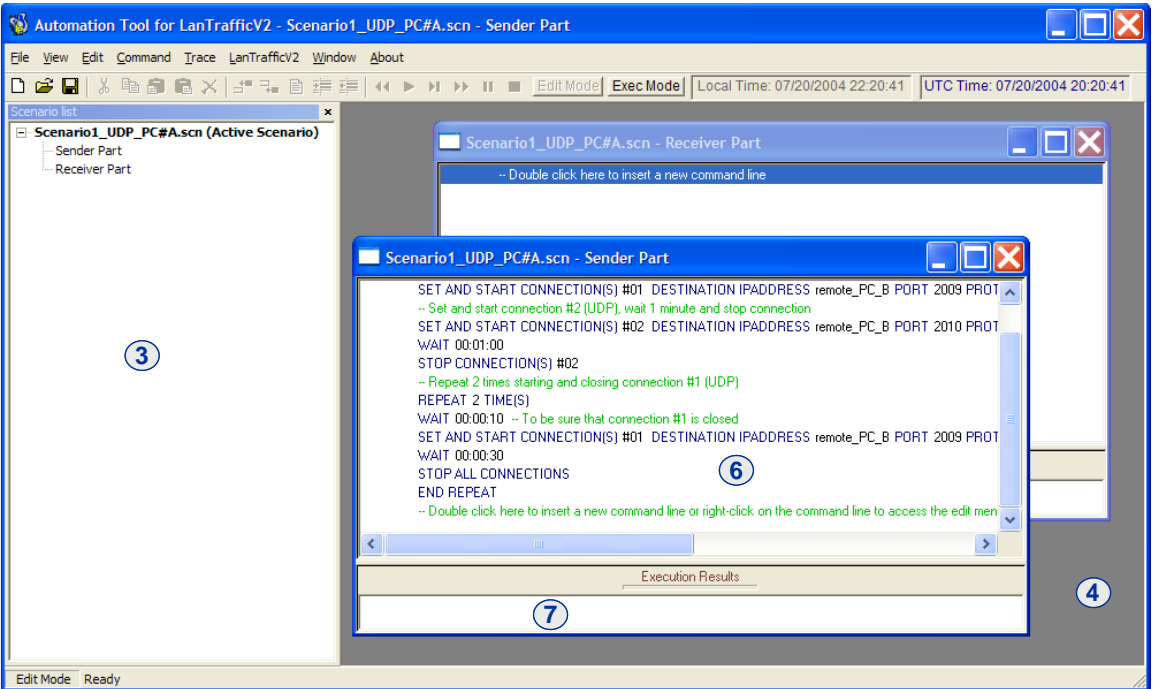

A scenario is composed of 2 parts (area 3) displayed in two different windows (area 4):

- the Sender part,
- and the Receiver part.

Each window is also subdivided in two horizontal zones (area 6 and 7):

- Area 6: Edit zone
- Area 7: Execution zone

Two operating modes are available:

- Edit mode: to create, edit, modify and delete a scenario.
- Exec mode when running a scenario

You switch from a mode to the other mode by using the buttons 'Edit Mode' or 'Exec Mode' located in the **Tool Bar**:

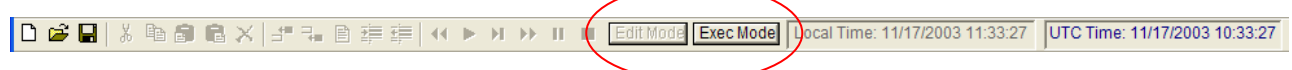

### <span id="page-11-0"></span>*2.2 Menu description*

The items of the Menu Bar vary depending if a scenario is opened or not.

When you launch this tool or if no scenario is opened, the following items are displayed: **File View About** 

When one or more scenarios are opened, the Menu Bar is enriched with the following items:

**File View Edit Command Trace LanTrafficV2 Window About** 

### <span id="page-11-1"></span>**2.2.1 File menu**

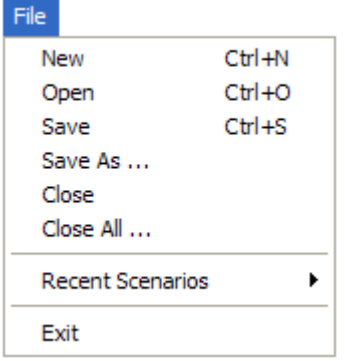

#### <span id="page-11-2"></span>**2.2.1.1 File/New**

This command opens a new default scenario composed of two parts: Sender and Receiver.

#### <span id="page-11-3"></span>**2.2.1.2 File/Open**

The "Open" command allows opening a scenario file (.SCN file), which contains a previously saved scenario.

#### <span id="page-11-4"></span>**2.2.1.3 File/Save**

The "Save" command allows saving all the lines defined by the user in the opened scenario file.

#### <span id="page-11-5"></span>**2.2.1.4 File/Save as**

This command allows saving all the parameters and commands defined in a scenario file defined by the user (.SCN file).

#### <span id="page-11-6"></span>**2.2.1.5 File/Recent Contexts**

This command allows opening a scenario file previously loaded. The 6 most recent scenario files are shown in the list.

#### <span id="page-11-7"></span>**2.2.1.6 File/Exit**

This command allows quitting the **Automation Tool for LanTraffic V2**. A confirmation message box is then displayed to save or not changes made to the opened scenarios for each modified scenario.

### <span id="page-12-0"></span>**2.2.2 View menu**

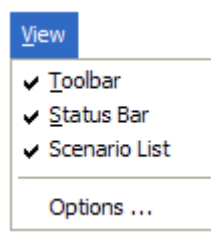

#### <span id="page-12-1"></span>**2.2.2.1 View/Toolbar**

By clicking this item, the Toolbar is displayed or hidden.

#### <span id="page-12-2"></span>**2.2.2.2 View/Status Bar**

<span id="page-12-3"></span>By clicking this item, the Status Bar is displayed or hidden.

#### **2.2.2.3 View/Scenario List**

By clicking this item, the Scenario List is displayed or hidden.

### <span id="page-12-4"></span>**2.2.2.4 View/Options …**

You can select the time reference used for the scenarios (Local or UTC):

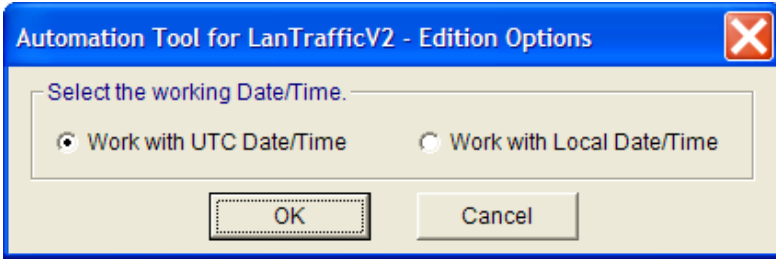

By default, the local Date/Time reference is used. The Date/Time set into a scenario will be interpreted regarding the Date/time reference chosen.

### <span id="page-12-5"></span>**2.2.3 Edit menu**

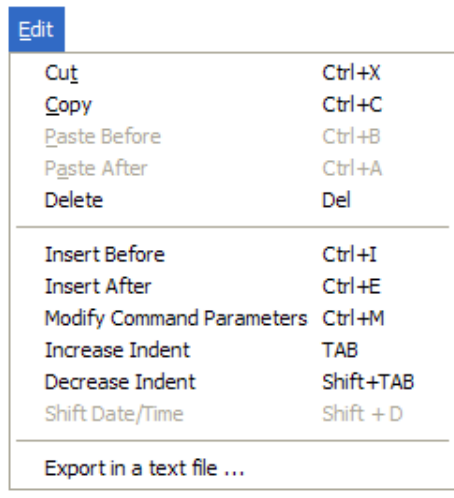

The items of this menu are only available in the "Edit Mode".

#### <span id="page-13-0"></span>**2.2.3.1 Edit/Cut**

<span id="page-13-1"></span>Cut selected lines in a scenario.

#### **2.2.3.2 Edit/Copy**

<span id="page-13-2"></span>Copy selected lines of a scenario.

#### **2.2.3.3 Edit/Paste Before**

<span id="page-13-3"></span>Paste the previously copied lines before the selected line in the scenario.

#### **2.2.3.4 Edit/Paste After**

<span id="page-13-4"></span>Paste the previously copied lines after the selected line in the scenario.

#### **2.2.3.5 Edit/Delete**

<span id="page-13-5"></span>Delete the selected lines in the scenario.

#### **2.2.3.6 Edit/Insert Before**

Insert a new command or instruction before the selected line.

#### <span id="page-13-6"></span>**2.2.3.7 Edit/Insert After**

Insert a new command or instruction after the selected line.

#### <span id="page-13-7"></span>**2.2.3.8 Edit/Modify Command Parameters**

<span id="page-13-8"></span>Modify the selected line of the scenario.

#### **2.2.3.9 Edit/Increase Indent**

Increase indentation of the selected line.

#### <span id="page-13-9"></span>**2.2.3.10 Edit/Decrease Indent**

<span id="page-13-10"></span>Decrease indentation of the selected line.

#### **2.2.3.11 Edit/Shift Date/time**

By using this function, you can modify and shift the Date/time for all commands and instructions of a scenario.

In the example below, the local Date/Time has been previously defined (View/Options ... menu) and the first command or instruction with a date is based on: 07/21/2004 12:00:00.

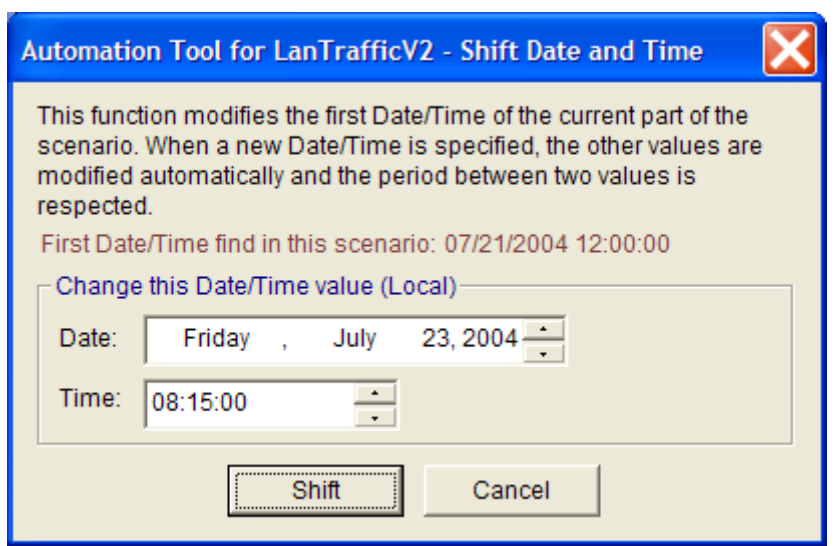

You can define for example a new date & time: 07/23/2004 08:15:00 and then press the 'Shift' button. So, the first command or instruction of the scenario with a date/time will refer to this new value, and automatically all other commands and instructions with a date/time will be updated with this new basis.

#### <span id="page-14-0"></span>**2.2.3.12 Edit/Export in a text file …**

Open a dialog box to save in a file the lines of the scenario (.TXT format).

### <span id="page-14-1"></span>**2.2.4 Command menu**

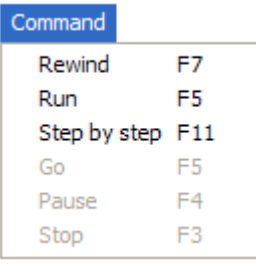

The items of this menu are only available in the "Exec Mode".

#### <span id="page-14-2"></span>**2.2.4.1 Command/Rewind**

<span id="page-14-3"></span>Set the execution point of the scenario to the first line.

#### **2.2.4.2 Command/Run**

<span id="page-14-4"></span>Run the active scenario (Sender and Receiver parts).

#### **2.2.4.3 Command/Step by Step**

Execute the lines of the scenario step by step for the active window (Sender Part or Receiver Part).

#### <span id="page-14-5"></span>**2.2.4.4 Command/Go**

<span id="page-14-6"></span>This command can be used after a step-by-step execution.

#### **2.2.4.5 Command/Pause**

<span id="page-14-7"></span>Stop the execution of the scenario after the current line being executed.

#### **2.2.4.6 Command/Stop**

Stop the execution of the scenario.

### <span id="page-15-0"></span>**2.2.5 Trace menu**

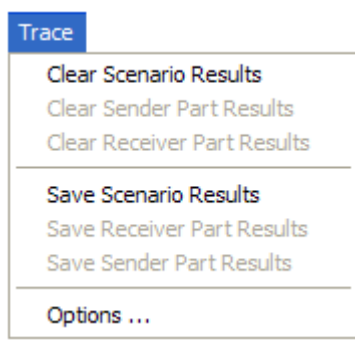

The items of this menu are enabled in the "Exec Mode". The "Options …" item is always enabled.

#### <span id="page-15-1"></span>**2.2.5.1 Trace/Clear Scenario Results**

This command clears the results of the execution in the 'Execution Results' zone for the Sender Part and the Receiver Part.

### <span id="page-15-2"></span>**2.2.5.2 Trace/Clear Sender Part Results**

This command clears the results of the execution in the 'Execution Results' zone for the Sender Part exclusively.

#### <span id="page-15-3"></span>**2.2.5.3 Trace/Clear Receiver Part Results**

This command clears the results of the execution in the 'Execution Results' zone for the Receiver Part exclusively.

#### <span id="page-15-4"></span>**2.2.5.4 Trace/Save Scenario Results**

Save the results of the execution in a file (.TXT format) for the Sender Part and the Receiver Part.

#### <span id="page-15-5"></span>**2.2.5.5 Trace/Save Sender Part Results**

<span id="page-15-6"></span>Save the results of the execution in a file (.TXT format) for the Sender Part exclusively.

#### **2.2.5.6 Trace/Save Receiver Part Results**

To save the results of the execution in a file (.TXT format) for the Receiver Part exclusively.

#### <span id="page-16-0"></span>**2.2.5.7 Trace/Options**

This command is used to save the results while executing a scenario in one or two files (.TXT format) and you can define the periodicity of this automatic saving process.

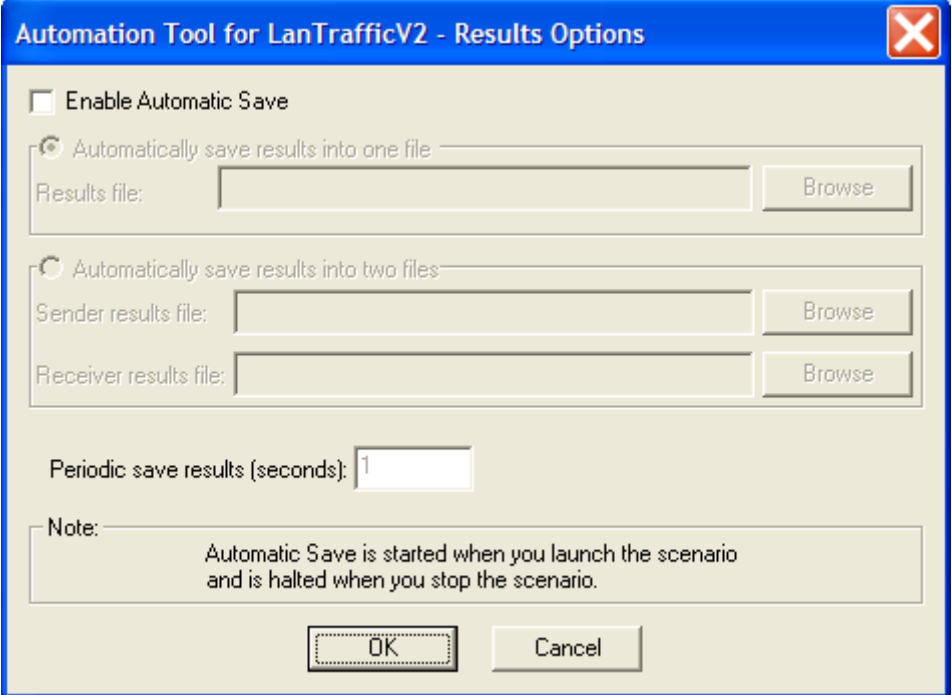

### <span id="page-16-1"></span>**2.2.6 LanTrafficV2 menu**

![](_page_16_Picture_82.jpeg)

This menu is used to start (Open …) and stop (Close) manually **LanTraffic V2**.

#### <span id="page-16-2"></span>**2.2.6.1 LanTrafficV2/Open …**

This command is used to start manually and open **LanTraffic V2** (if already not launched).

#### <span id="page-16-3"></span>**2.2.6.2 LanTrafficV2/Close**

<span id="page-16-4"></span>This command is used to stop manually and close **LanTraffic V2**.

#### **2.2.6.3 LanTrafficV2/Bring to the top**

This command is used to bring to the top the **LanTraffic V2** main window.

### <span id="page-17-0"></span>**2.2.7 Window menu**

![](_page_17_Picture_3.jpeg)

This menu is used to arrange the opened windows for the scenarios displayed on the right part with different methods:

- Cascade
- Tile vertical
- Tile horizontal
- Arrange icons (when the windows are iconized)

### <span id="page-17-1"></span>**2.2.8 About menu**

This command displays the version number and copyright of the **Automation Tool for LanTraffic V2**.

### <span id="page-17-2"></span>*2.3 Tool Bar description*

DCCTime: 11/17/2003 13:03:49

The tool bar is composed of icons, buttons, and information zones.

Description of the objects from left to right:

- Create a new scenario
- Open a scenario file
- Save the active scenario in a file
- Cut the selection
- Copy the selection
- Paste before (the current line)
- Paste after (the current line)
- Delete the selected line(s)
- Insert before (the current line)
- Insert after (the current line)
- Modify (the current line)
- Increase indent (the selected lines)
- Decrease indent (the selected lines)
- Rewind (the execution mark is at the top of the scenario)
- Run the scenario
- Run the scenario step by step
- Go (after a step-by-step execution)
- Pause
- Stop
- Edit Mode button
- Exec Mode button
- Local time (current time of your machine)
- UTC time (absolute time)

# <span id="page-19-0"></span>**PART 3 Using the Automation Tool**

### <span id="page-19-1"></span>*3.1 Create and edit a scenario*

- Step 1: File/New
- Step 2: Select the window: Sender Part or Receiver Part
- Step 3: Double click on the line 'Double click here to insert a new command line'. A window is displayed to insert a command or instruction.
- Step 4: Select the command or instruction you want to insert and fill in the parameters, and then click OK.
- Step 5: Add new command or instruction lines to the scenario with a double click or a right click on the line 'Double click here to insert a new command line or right click on the command line to access the edit menu"

In the example below, a right click on a command line opens a menu with different options:

![](_page_19_Picture_112.jpeg)

• Step 6: Save this new scenario in a scenario file (with the extension . SCN) by using the 'File/Save as …' menu.

You can modify a line of the scenario in the 'Edit Mode' by double clicking on the line.

*Important note: the reference time (Local or UTC) for the date/time specified in the Wait command and for the execution results of the scenario is defined by the 'View/Options …' menu.*

# <span id="page-20-0"></span>*3.2 Run a scenario*

To run a scenario, switch in the 'Exec Mode' by pressing the button "Exec Mode" in the Tool Bar.

![](_page_20_Picture_50.jpeg)

Then the "Sender Part" and the "Receiver Part" of the scenario are displayed in two windows as follows:

![](_page_20_Picture_51.jpeg)

### You can switch to the 'Edit Mode' by pressing the 'Edit Mode' button in the Tool Bar.

To execute the scenario, you can use the commands available in the 'Command' menu or the buttons in the tool bar.

When the scenario is running, the symbol  $\blacktriangleright$  indicates the command being executed and the 'Execution Results' zone is filled with the result of each command or instruction.

![](_page_21_Picture_53.jpeg)

When the execution of the scenario is ended, you can right click in the 'Execution Results' zone to clear and save the displayed results.

![](_page_21_Picture_54.jpeg)

# <span id="page-22-0"></span>**PART 4 Command Line Parameters**

The **Automation Tool for LanTraffic V2** software can be started by using a command line with parameters.

# <span id="page-22-1"></span>*4.1 General rule*

Parameters should be separated from the application name by a space. The application name of **Automation Tool for LanTraffic V2** is "Aut\_LTV2.exe". Under Windows, the application name is not case sensitive.

### <span id="page-22-2"></span>*4.2 Start the "Automation Tool for LanTraffic V2" and launch a scenario*

The scenario filename is a set of commands and instructions for **LanTraffic V2**. This set can be saved in a file and reloaded later.

The command line parameter to start the **Automation Tool for LanTraffic V2**, load and launch a scenario: **-START**

Syntax: **-START:filename**

Where filename may be: C:\temp\scenario1.scn or "C:\Program Files\LanTraffic V2\ scenario1.scn". The " symbol is necessary to use spaces in filenames or directories.

#### *There is NO space between the parameter –START: and the filename.*

Example:

Aut\_LTV2 –START:"C:\Program Files\LanTraffic V2 \Scenario1\_UDP\_PC#B.scn"

### <span id="page-22-3"></span>*4.3 Stop the "Automation Tool for LanTraffic V2" and "LanTraffic V2"*

There is only one command line parameter to stop the execution of the scenario and then stop the **LanTraffic V2** and the **Automation Tool for LanTraffic V2** software.

Syntax: **-STOP**

Example:

Aut\_LTV2 –STOP

# <span id="page-23-0"></span>**PART 5 Commands and Instructions**

![](_page_23_Picture_179.jpeg)

A specific window is attached to a command or instruction (an instruction has no action on the **LanTraffic V2** application).

A command or instruction is composed of 3 parts:

- <The command or Instruction name>
- <List of parameters> [may be null]
- <Comments> [optional]

The following paragraphs describe each command and instruction for the Sender and the Receiver.

# <span id="page-24-0"></span>*5.1 Commands and Instructions for the Sender*

![](_page_24_Picture_199.jpeg)

# <span id="page-25-0"></span>*5.2 Commands and Instructions for the Receiver*

![](_page_25_Picture_177.jpeg)